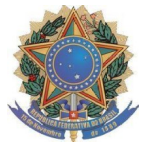

## MINISTÉRIO DA EDUCAÇÃO UNIVERSIDADE FEDERAL DA FRONTEIRA SUL GABINETE DO DIRETOR - PASSO FUNDO

## **PROCEDIMENTOS PARA A FORMALIZAÇÃO DA SOLICITAÇÃO DE REEMBOLSO (PUBLICAÇÕES EM REVISTAS CIENTÍFICAS) NO SIPAC**

**ANEXO I**

**1** Acessar o SIPAC, com login e senha: https://sipac.uffs.edu.br/;

**2** Clique no botão "Mesa Virtual" localizado no canto superior direito;

**3** Clique em "Processos" > "Cadastrar Processo"

**4** Dados do Processo:

Tipo de processo: GESTÃO ORÇAMENTÁRIA E FINANCEIRA: EXECUÇÃO ORÇAMENTÁRIA - 051.3

Assunto detalhado: CPF007 (APOIO AOS DOCENTES PARA PUBLICAÇÃO EM REVISTAS CIENTÍFICAS)

Natureza do processo: OSTENSIVO

**5** Clique em "CONTINUAR"

**6** INFORMAR DOCUMENTO - Cadastrar os documentos constantes do processo conforme item 4.2 do Edital:

**a)** Para cadastrar o Formulário de Reembolso:

- Tipo de documento: Formulário
- Natureza do documento: Restrito Hipótese legal: Informação Pessoal
- Forma do documento: Anexar documento digital
- Preencher as informações para anexar o documento e clicar em "adicionar" documento.

**b)** Para cadastrar os demais documentos:

- Tipo de documento: Peça documental
- Natureza do documento: Restrito Hipótese legal: Informação Pessoal
- Assunto detalhado: <Nome do documento>
- Forma do documento: Anexar documento digital
- Preencher as informações para anexar o documento e clicar em "adicionar" documento.

## **7** Assinatura:

Selecionar os documentos e clicar em "adicionar assinante" (solicitante).

Selecionar "Minha assinatura". Selecionar "assinar" e selecionar função no botão verde "+". Clicar em "confirmar".

**8** Depois de todos os documentos assinados, clicar em "continuar".

**9** Selecionar interessado (solicitante), sendo opcional enviar a informação para o *e-mail* do interessado ou não (principal forma de acompanhamento do andamento do processo).

**10** Clique em "continuar". Na opção "setor de destino" selecionar "outra unidade".

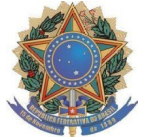

## MINISTÉRIO DA EDUCAÇÃO UNIVERSIDADE FEDERAL DA FRONTEIRA SUL GABINETE DO DIRETOR - PASSO FUNDO

**11** Selecionar o setor de destino: SUBCOORDENAÇÃO DE PESQUISA, PÓS-GRADUAÇÃO, EXTENSÃO E CULTURA - PASSO FUNDO (10.43.03.17);

**12** Clique em "continuar" e depois "confirmar".

**13** Finalize o processo.